## Generic Holdings - Contributions

Last Modified on 13/02/2024 3:35 pm GMT

## This article is a continuation of [Creating](http://kb.synaptic.co.uk/help/creating-a-generic-holding) a Generic Holding

## To add contributions to a Generic Holding, click **New** in the Contributions area:

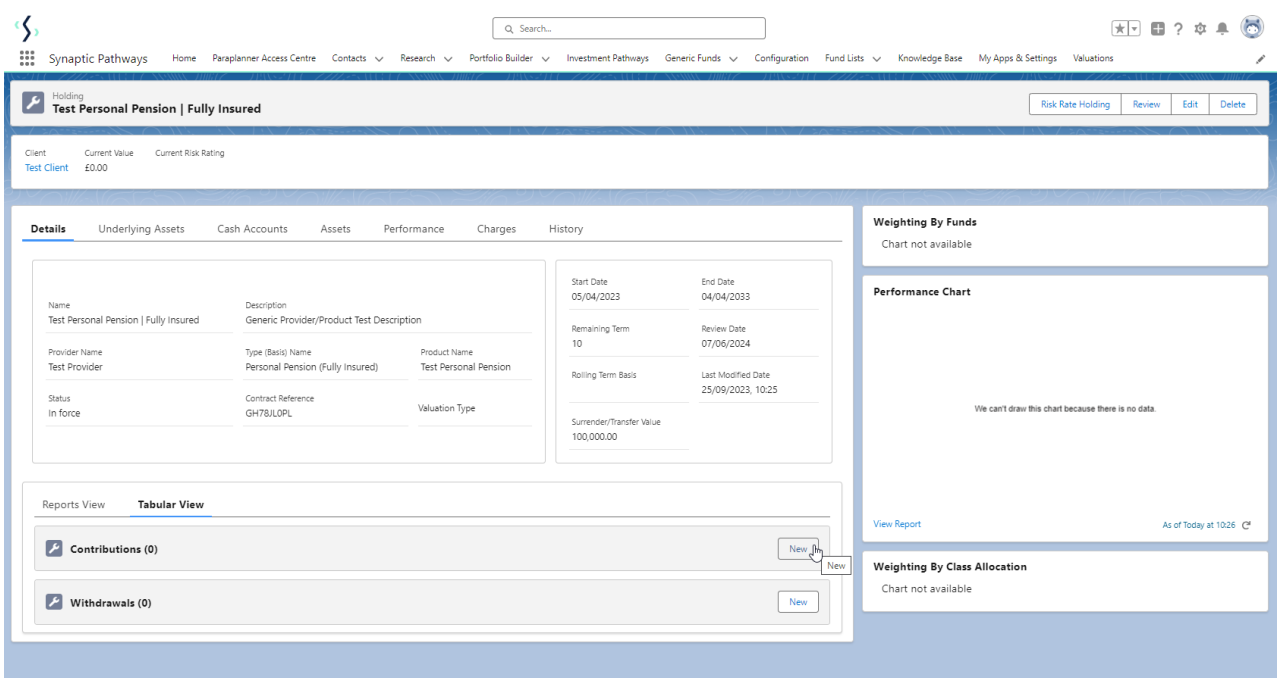

Select either **Regular, Single** or **Transfer**:

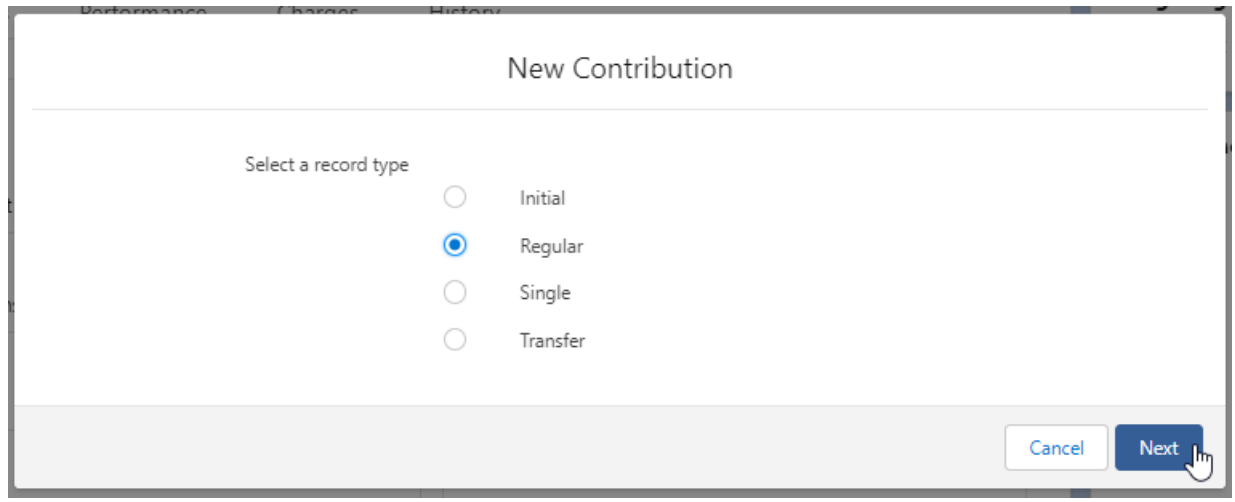

Complete details of the contribution:

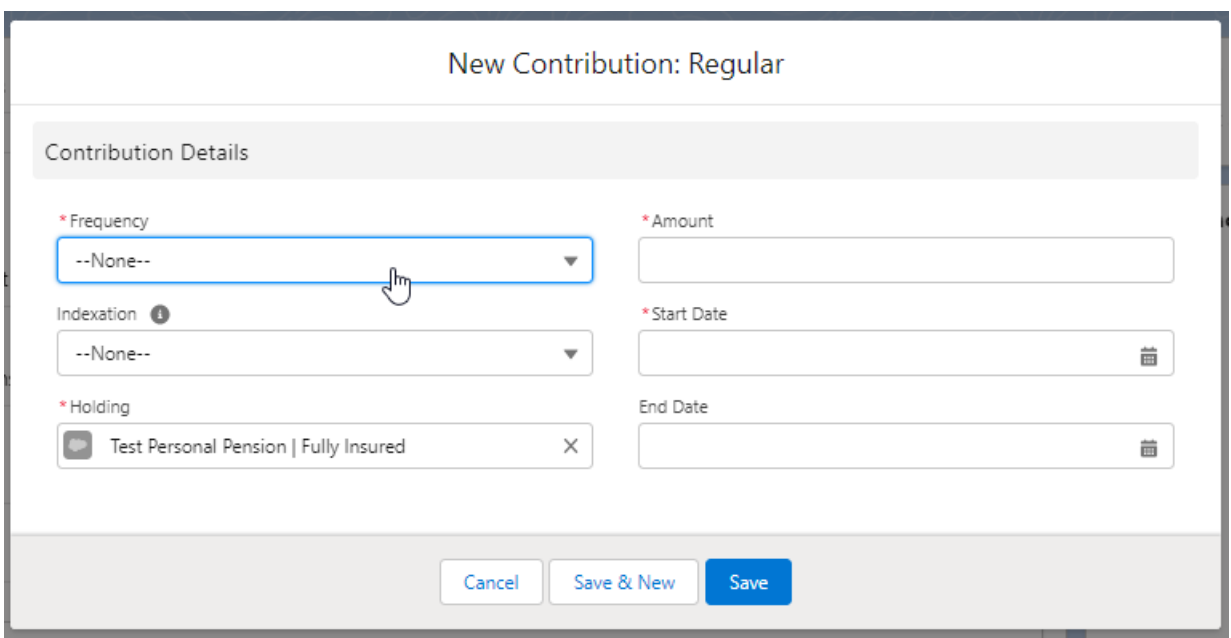

## Contribution Details

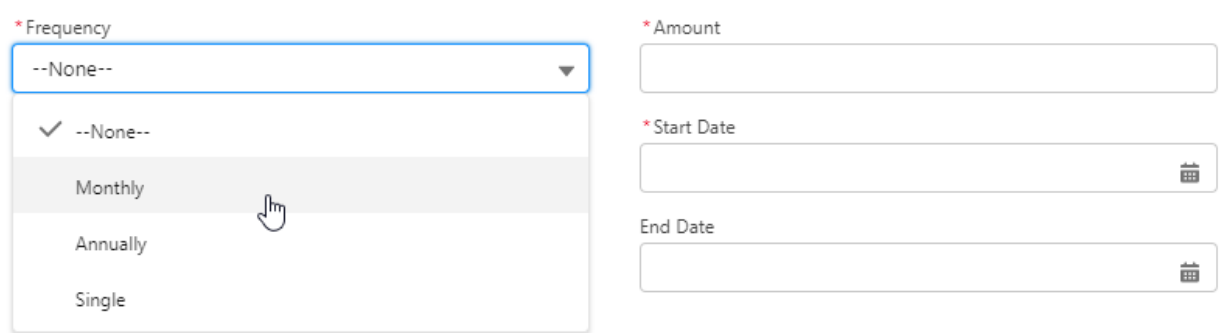

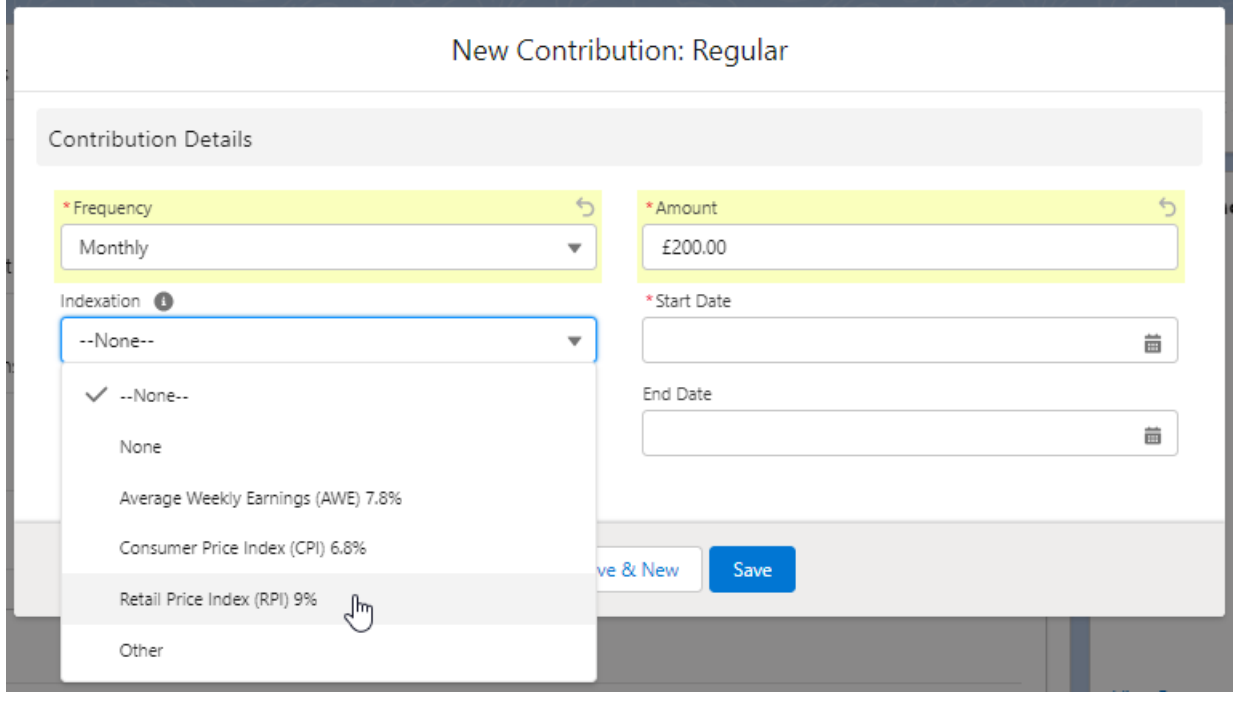

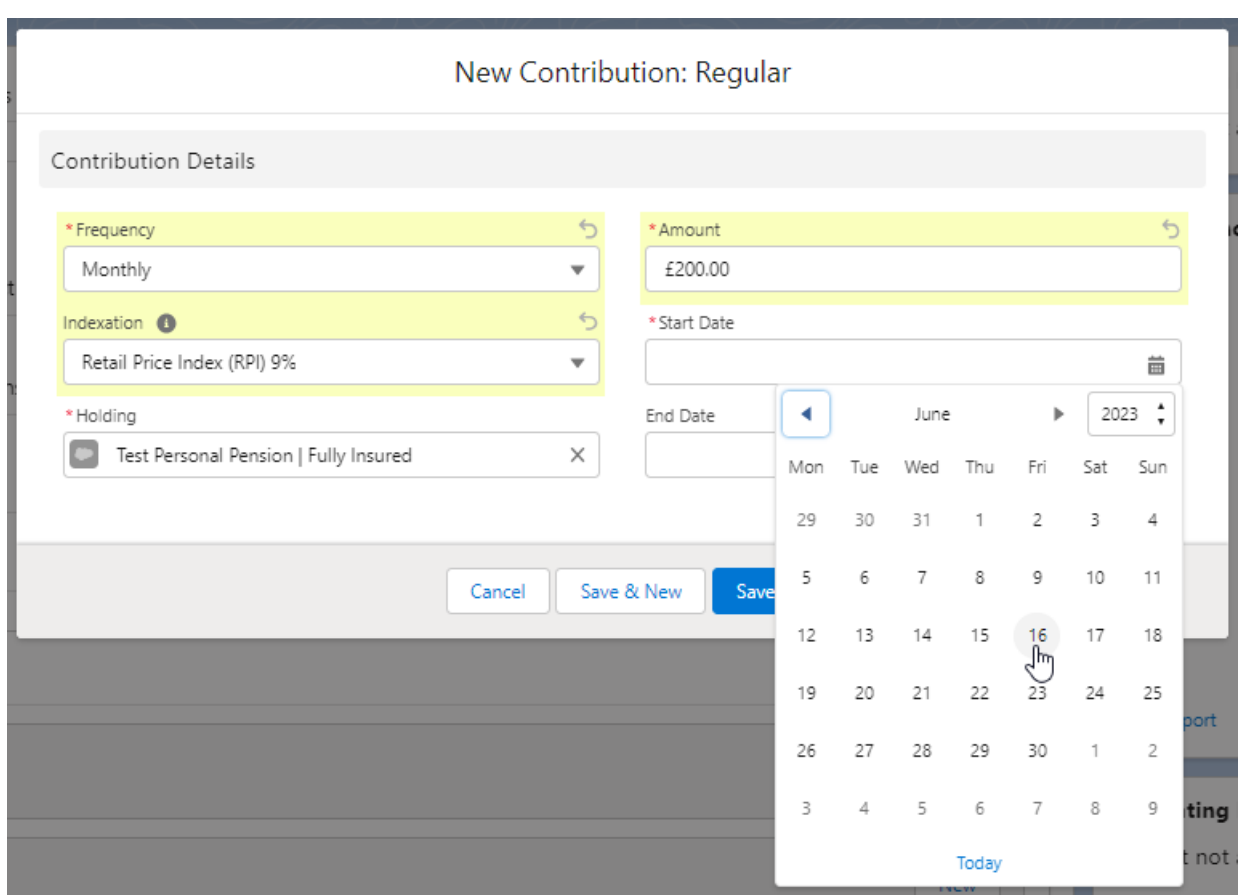

Once all fields are complete, **Save**

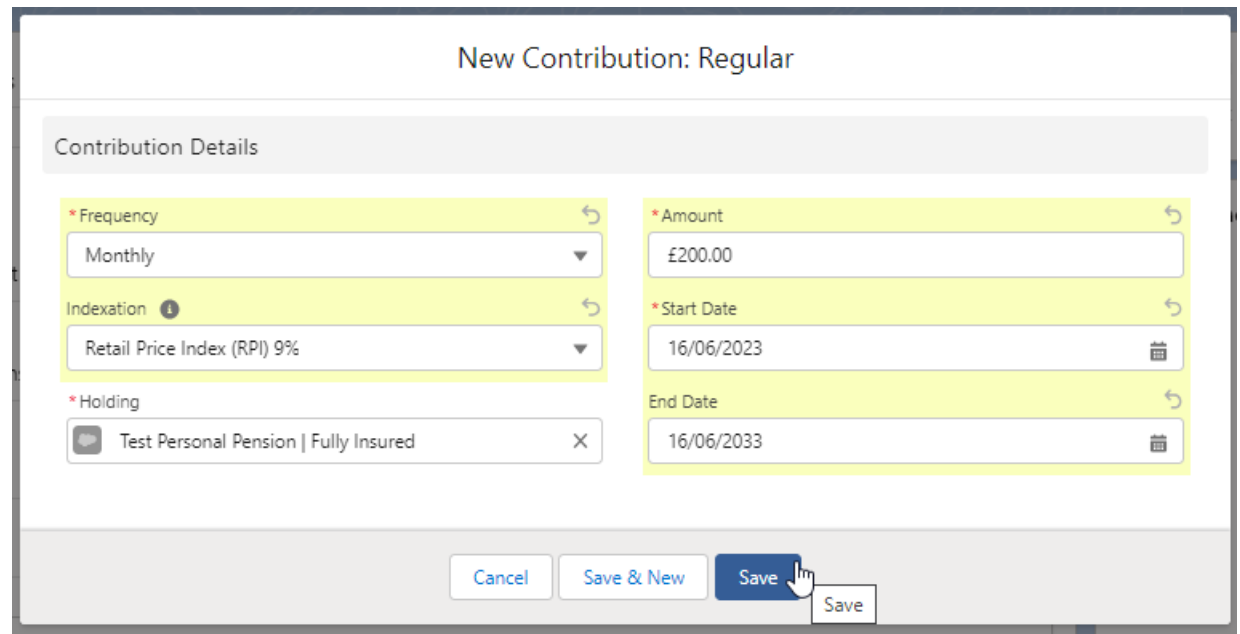

The contribution can be found on the details screen of the holding:

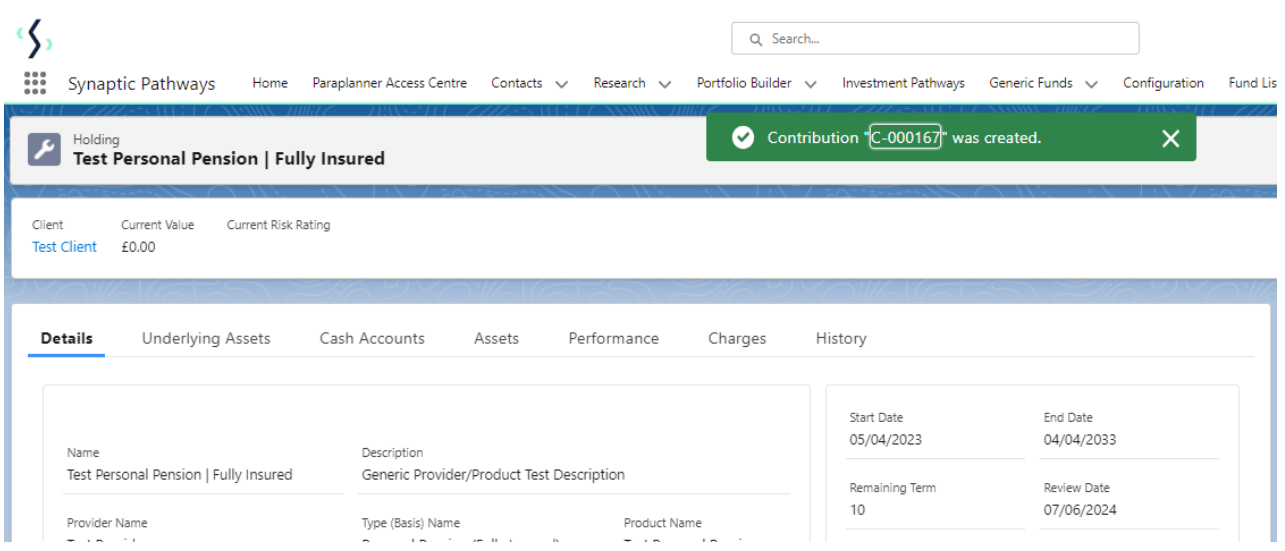

If you would like to edit the details, click **Edit** under the drop down arrow:

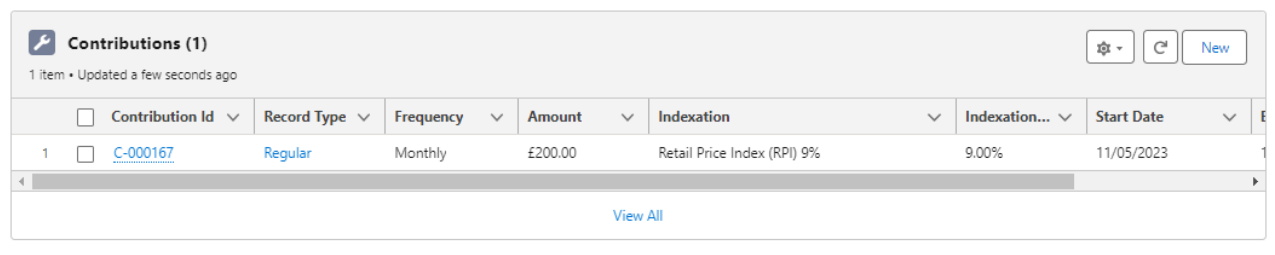

For further information on Generic Holdings, see article Generic Holdings - [Withdrawals](http://kb.synaptic.co.uk/help/generic-holdings-withdrawals)